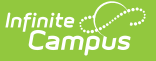

## **Non-Enrolled Children**

Last Modified on 10/21/2024 8:21 am CD

Existing Other Household [Information](http://kb.infinitecampus.com/#existing-other-household-information) | [Demographics](http://kb.infinitecampus.com/#demographics)

This documentation applies to both versions of Online Registration.

Tool Search: Online Registration

Use the Non School-Aged Children to modify the wording on this index to have parents only enter younger siblings or all other people in the household. The wording can be modified in the Multi-Language Editor. When a person is added in this index, a person record will be created in Campus upon approve/posting the application.

This information may also be used in certain states that are required to report on all early childhood information for all families in the district.

A display grid may appear in all OLR person sections that shows the people in the other sections of the OLR application. This is to remind parents/guardians to not create those people again.

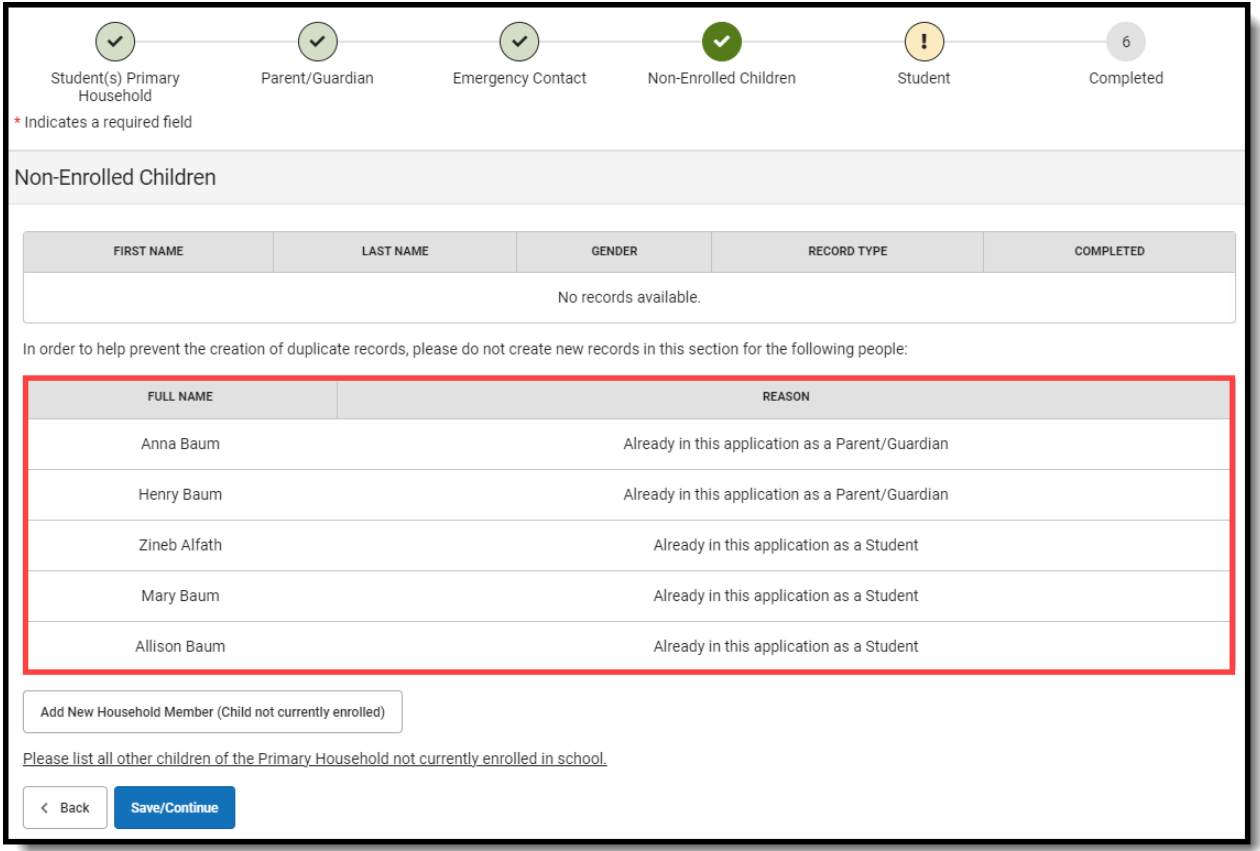

## **Existing Other Household Information**

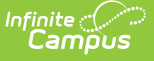

For returning students, children who are also tied to the household of the student registering display. If there is information that is missing, the name is highlighted. To make changes and complete the missing fields, click the **Edit** button. To add a new household member, click the **Add New Household Member** button.

On an annual update application, if any existing children in the household should be registered for the upcoming school year, there is an OLR System Setting to allow the parent to check a box that says, **Please check this box if you wish to register this student for the upcoming yea** r checkbox. A pop-up message displays describing your action. Click **OK** to continue or Cancel to not do this. That student's name will be moved from the Other Household list of members to the Student list.

## **Demographics**

- 1. Enter the following information for the new student:
	- **First Name**
	- **Middle Name**
	- **Last Name**
	- **Birth Date**
	- **Gender**
- 2. Click the **Save/Continue** button.

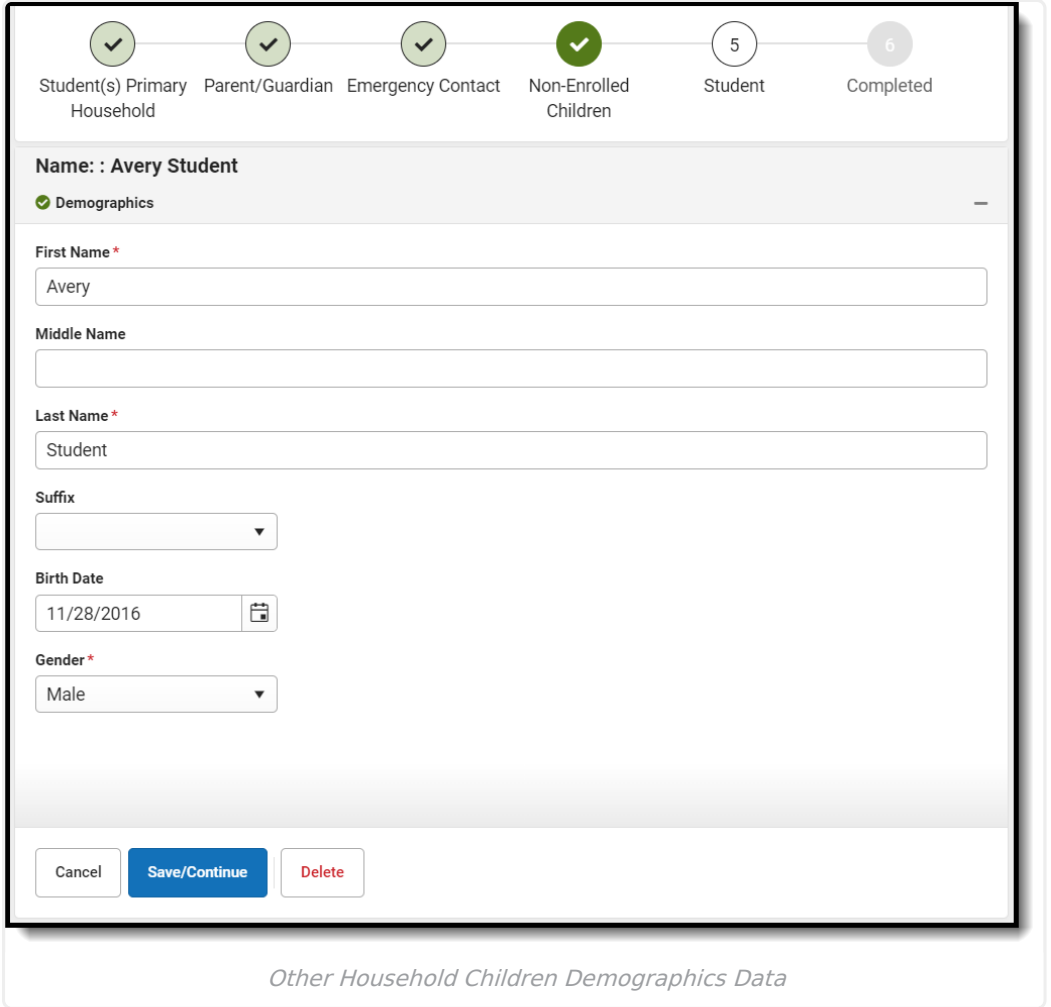

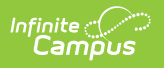